# **Signing Up**

## **On your computer**

EyeOnWater

Go to EyeOnWater.com > under the blue Sign In bar, click Create Account. Enter your ZIP Code and your Alpine City account number. (Enter **ALL** the numbers, but *DO NOT* type the decimal point. Example: Account 387.2 is entered as 3872). Click Next and follow the prompts.

Verify email > go to your email, find the one from Eye On Water > click Verify My Email > then enable notifications with your email address. (Most people set 2 gallons as the hourly flow threshold, but it's up to you.)

#### **Selecting your Water or PI Meter**

After you log in, use the dropdown arrow under your address to click on a meter. Your culinary meter is the one with a "W" (for Water) after the Meter ID number. The other meter is for pressurized irrigation.

## **On your cell phone**

Go to your app store > search for Eye On Water > Choose the one that says "Making Water Visible" with the blue water droplet. Get the app > Install app > Open > Sign Up > enter ZIP code > enter account number (Enter **ALL** the numbers, but DO NOT type the decimal point.

Example: Account 387.2 is entered as 3872). Continue > Yes, that's me > Create account > enter email > create password >

accept account terms.

Verify email > go to your email, find the one from Eye On Water > click Verify My Email > then enable notifications with your email address. (Most people set 2 gallons as the hourly flow threshold, but it's up to you.)

### **Selecting your Water or PI Meter**

After you log in, use the dropdown arrow under your address (above the Usage section) to select a meter. Your culinary meter is the one with a "W" (for Water) after the Meter ID number. The other meter is for pressurized irrigation. Uncheck the meter you don't want to see, and click Done.

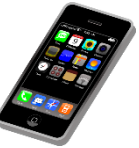

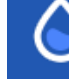

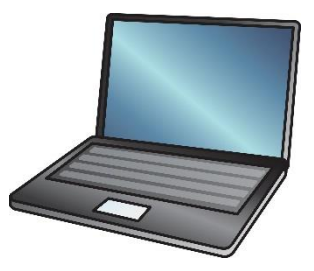